# **Benutzeranleitung für WebUntis und Untis Mobile**

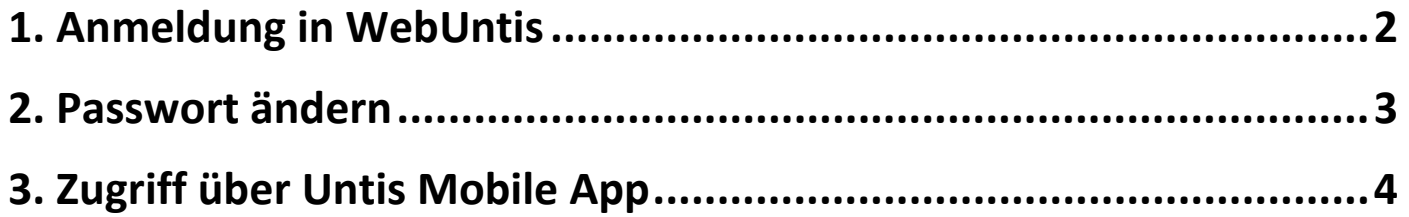

## **1. Anmeldung in WebUntis**

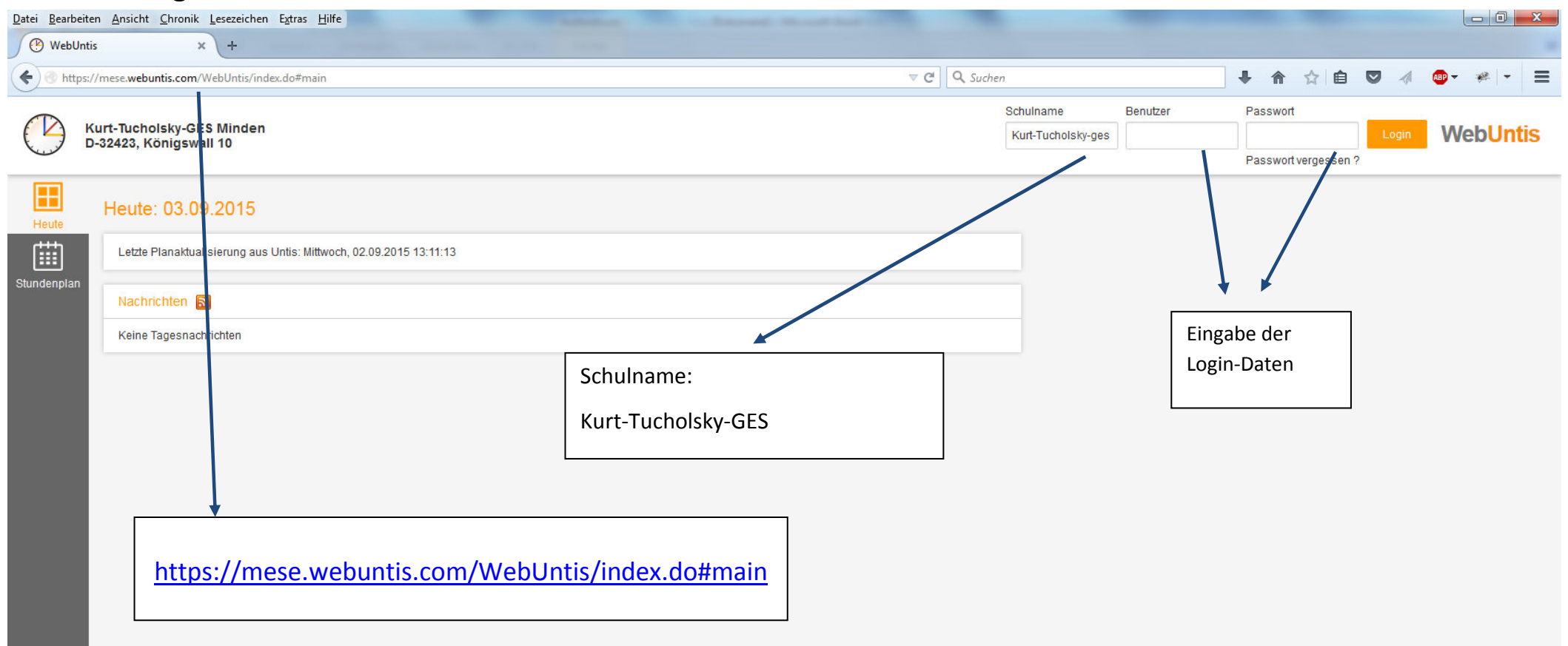

# **2. Passwort ändern**

Nach dem Einloggen kann durch Klicken auf den Benutzernamen (Profil) rechts oben das Benutzerprofil angepasst werden.

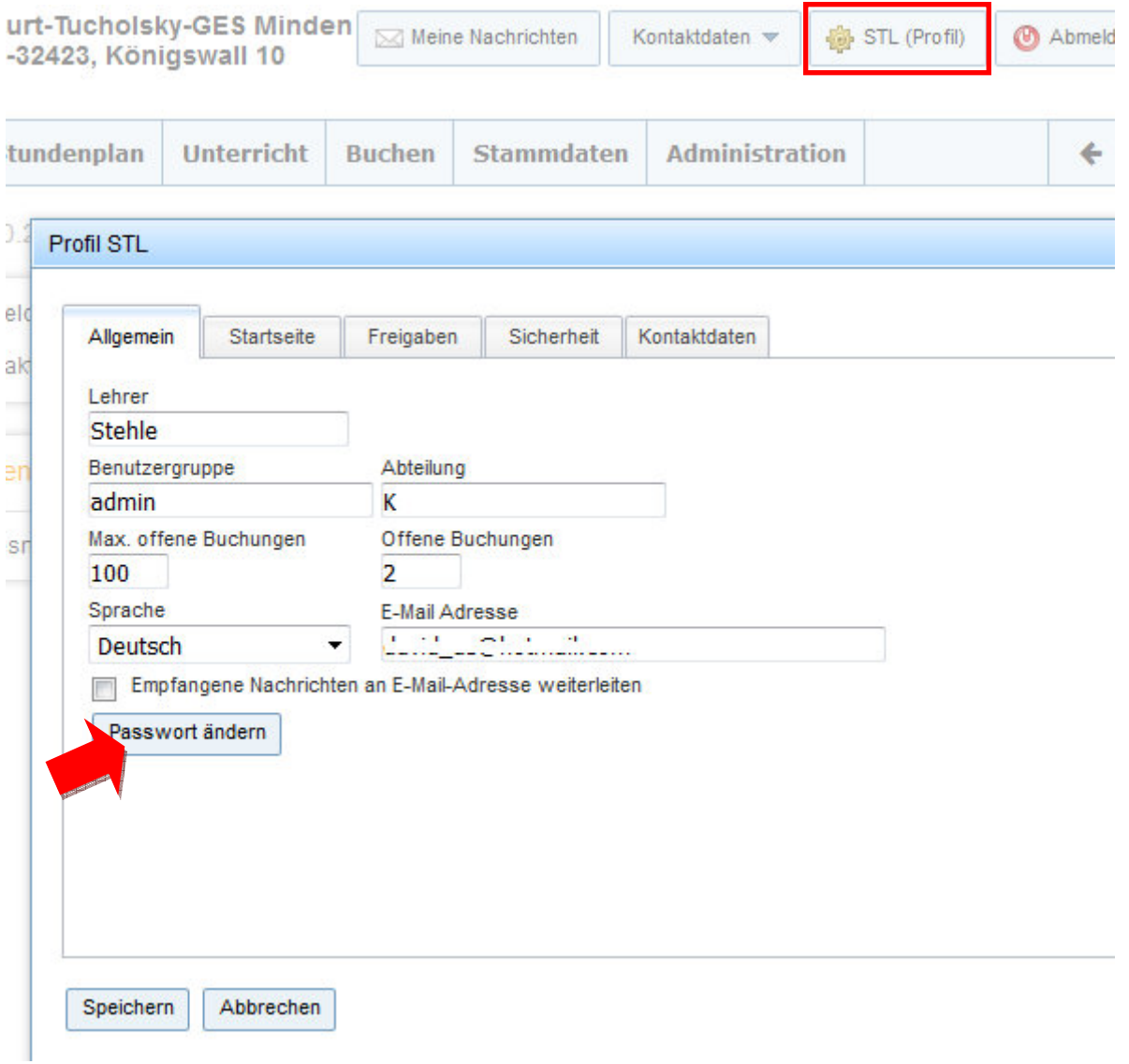

Im Reiter <Allgemein> kann das zugewiesene Passwort über den entsprechenden Button geändert werden.

# **3. Zugriff über Untis Mobile App**

Die offizielle Gruber&Petters Smartphone-Applikation heißt "**Untis Mobile**" und kann unter Android und iOS installiert werden.

## **Installation und Aktivierung von Untis Mobile**

1. Im Google Play Store bzw. App Store/iTunes nach "Untis Mobile" suchen.

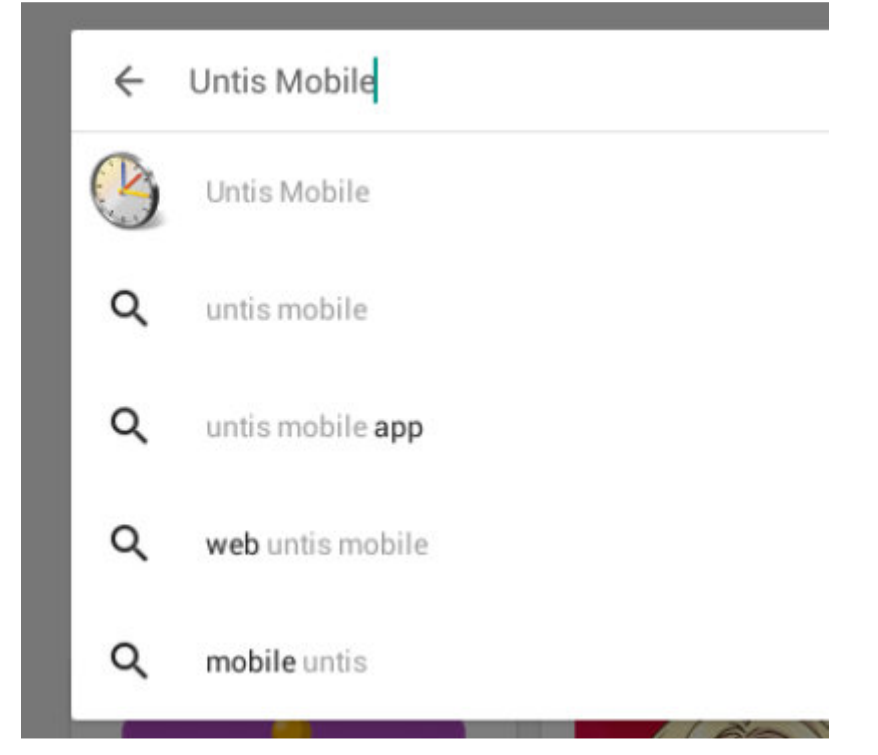

2. Untis Mobile App von Gruber & Petters GmbH auswählen.

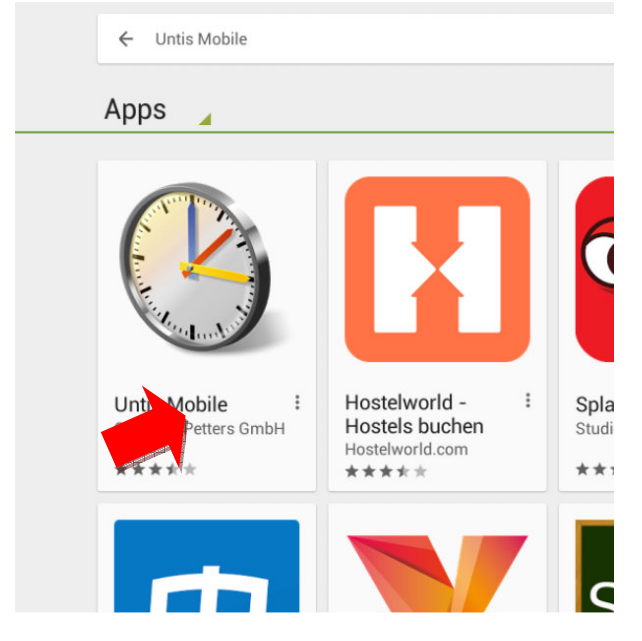

## 3. Untis Mobile installieren.

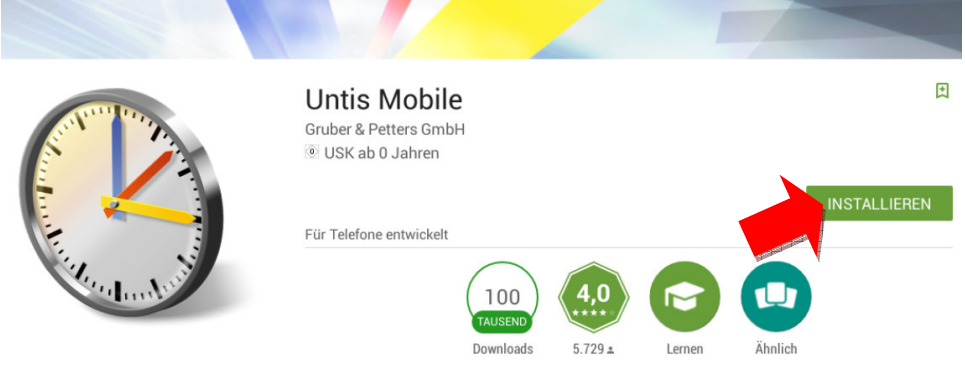

Mit UntisMobile haben Sie den aktuellen Stundenplan immer im Zugriff.

**WEITERLESEN** 

#### 4. Untis Mobile öffnen und manuelle Eingabe auswählen.

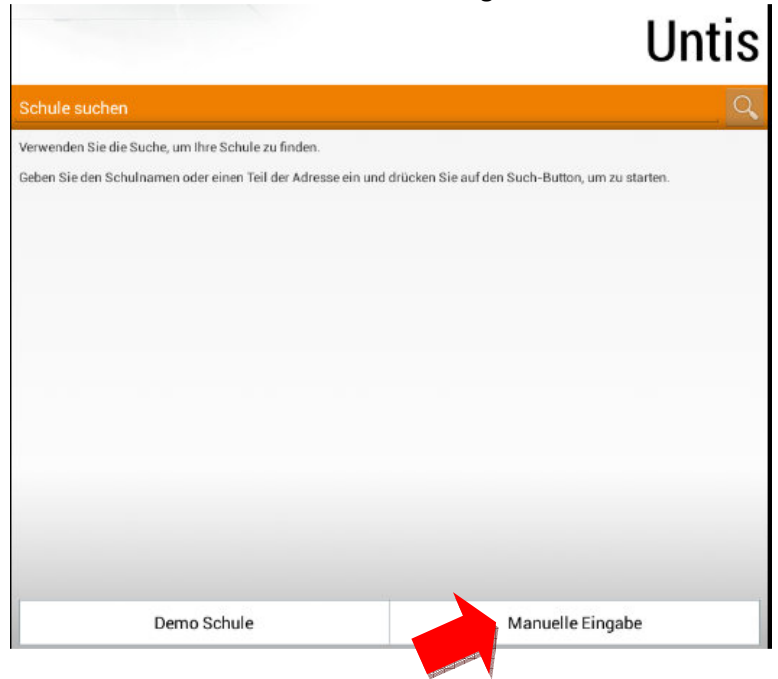

5. Es gibt nun zwei Möglichkeiten sich in der Untis Mobile App beim ersten Mal anzumelden:

- Die manuelle Eingabe der notwendigen Login-Daten: Schule, URL, Benutzername und Schlüssel
- Das automatische Scannen des QR-Codes (Quick Response Code) über die Kamera des Smartphones

Bevor die Anmeldung mit Untis Mobile möglich ist, muss unter WebUntis zunächst einmalig der Zugriff für Apps freigeschaltet werden.

Dazu muss unter WebUntis im <Profil> des Benutzers zunächst über den Reiter <Freigaben> und mit Hilfe der Schaltfläche <Zugriff über App aktivieren> der Zugriff freigeschaltet werden

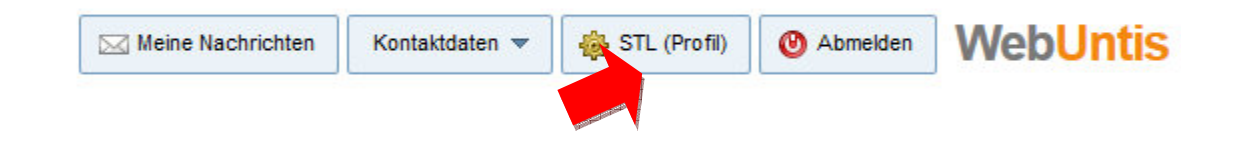

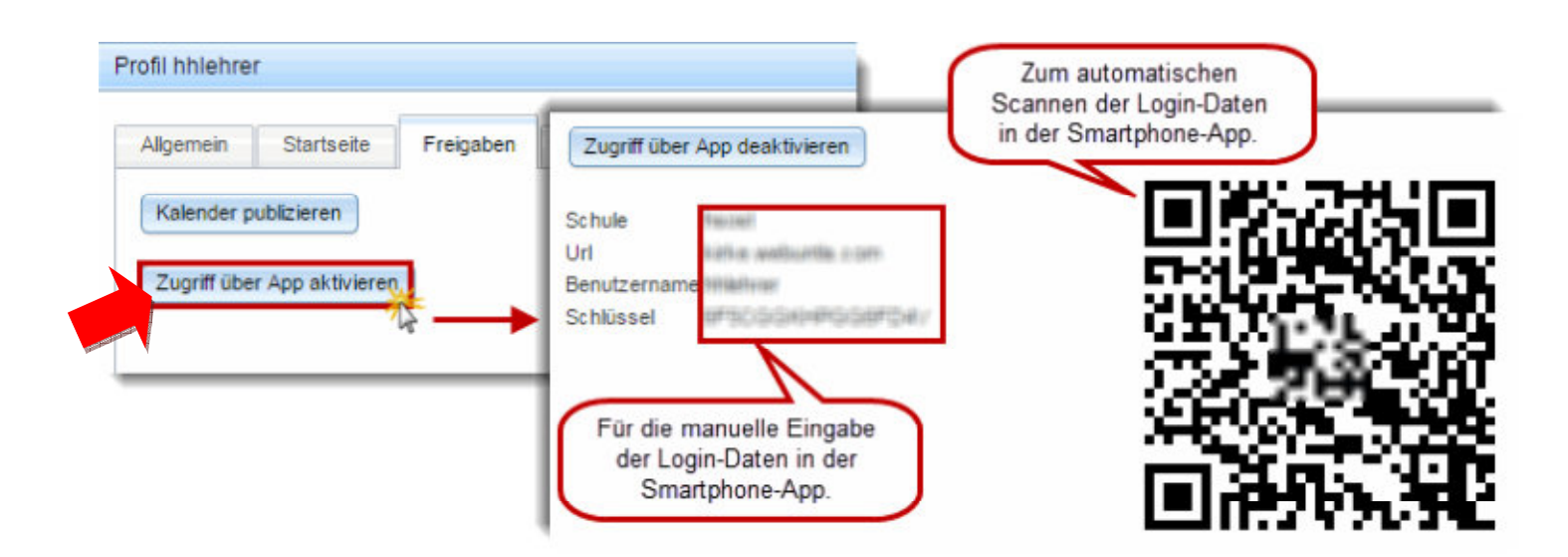

## **Tipp: QR-Code verwenden**

Man kann für das erstmalige Login in der Smartphone-App den QR-Code verwenden, um Fehler beim manuellen Eintippen der Login-Daten zu verhindern. Die Installationsroutine für den dafür nötigen Barcode-Scanner öffnet sich dann automatisch. Nach erfolgreicher Installation des Barcode-Scanners, kann der Login über den QR-Code erfolgen.

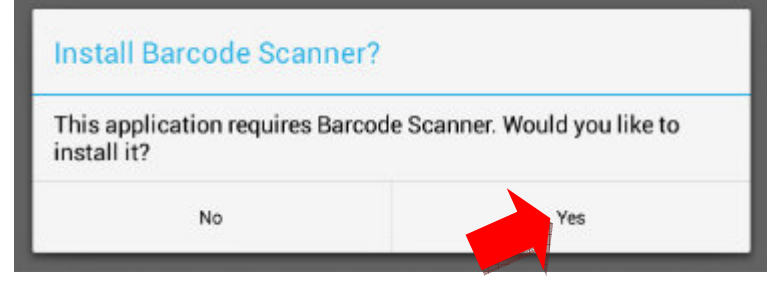